## **ΦΥΛΛΟ ΕΡΓΑΣΙΑΣ**

## **ΧΡΩΜΑΤΑ ΜΕ ΤΟ THYMIO, ΣΤΡΟΦΕΣ ΚΑΙ ΧΤΥΠΗΜΑ ΣΤΟ ΡΟΜΠΟΤ**

**ΟΝΟΜΑ:…………………………………………………………….**

**ΟΝΟΜΑ:…………………………………………………………….**

1. Δημιουργείτε το πρόγραμμα όπως φαίνεται στην εικόνα δίπλα.

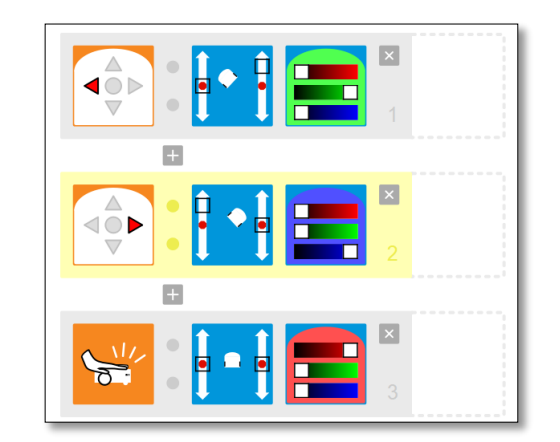

- 2. Επιλέγετε το βέλος **Φόρτωση και Εκτέλεση**. (Θα γίνει μπλε).
- 3. Δείτε το παράθυρο της προσομοίωσης. Κάνετε κλικ επάνω στα βελάκια του ρομπότ και κάνετε και κλικ επάνω του για να δείτε τι συμβαίνει.
- 4. Για την αποθήκευση επιλέξτε: **Αποθήκευση ως… - Έγγραφα – το όνομά σας – προγράμματα.**  Αποθηκεύστε το με το όνομα: **χτύπημα.**
- 5. Συμπληρώστε δίπλα τι κάνει το ρομπότ όταν εκτελείται το πρόγραμμα:

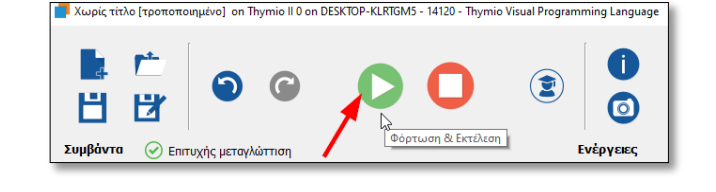

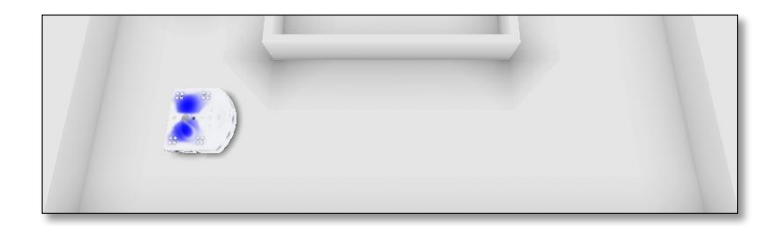

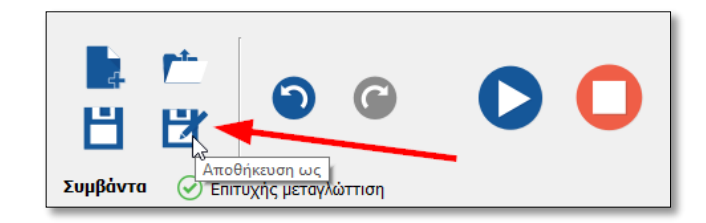

- *Με το 1ο συμβάν: Όταν πατήσουμε το βελάκι αριστερά το ρομπότ στρίβει αριστερά κι έχει χρώμα πράσινο.*
- *Με το 2ο συμβάν: Όταν ……………............................................ το*

*ρομπότ ......................................................................................*

*Με το 3<sup>ο</sup> συμβάν: Όταν ............................................................... το* 

*ρομπότ ......................................................................................*